# **MassGIS MassMapper Workshop - Notes and Resources**

# **Suggested Useful Data Categories and Layers for Conservation Planning**

MassMapper is the best way to explore these layers and find their explanatory webpages. To view their metadata pages, add the layer to the map and click on its title.

# ● **Conservation/Recreation**

- o Openspace\*
	- By Ownership, Primary Purpose, Protection Level
- o NHESP Layers, e.g. Biomap2, Priority Habitats of Rare Species\*
- o Trails
- o Vernal pools

# ● **Physical Resources**

- o Hydrography and Water Features
	- DEP Wetlands
		- USGS 25k Rivers and Water Bodies\*
- o Aquifers\*
- o Land Use 2016
- o Topography Contours
- o Watersheds
- o Soils
- o Public Water Supplies\*

#### ● **Political/Admin boundaries**

- o L3 Assessors Parcels
- o MA Town Boundaries
- **Images**
	- o Aerial Photos (Ortho Imagery)
	- o Elevation with Shaded Relief
	- o USGS Topographic Maps

#### ● **Regulated Areas**

- o Surface Water, Wellhead, etc\*
- **Infrastructure**
	- o MassDOT Roads
	- o Farmers Markets
	- o Dams
	- o Transmission Lines
	- o Railbeds

\*Defines regulatory boundaries or relates to regulatory statutes in some way. E.g. Priority Habitat of Rare Species = potential MESA permit required.

# **Task Walkthroughs**

# Changing Basemaps

Click on the basemaps button in the top right next to the data layers and select an alternate basemap. Optionally, change the basemap opacity as needed.

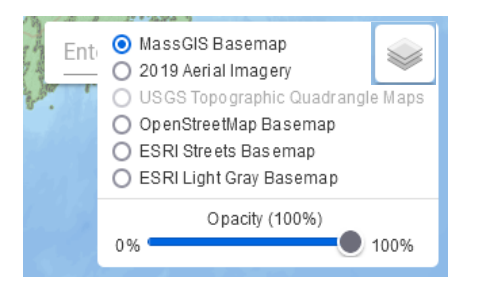

# Measuring the area of a feature

1) For measuring the area of features use the measure tool at the upper left of MassMapper interface.

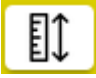

2) Select area and your desired units.

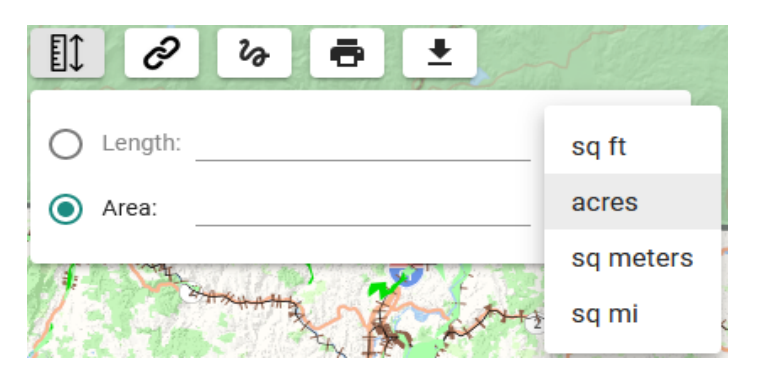

3) Trace along the outline of your target feature(s) with left clicks until you reach the first point. Click on that point once again to finish the measurement. The value will appear in the measurement box.

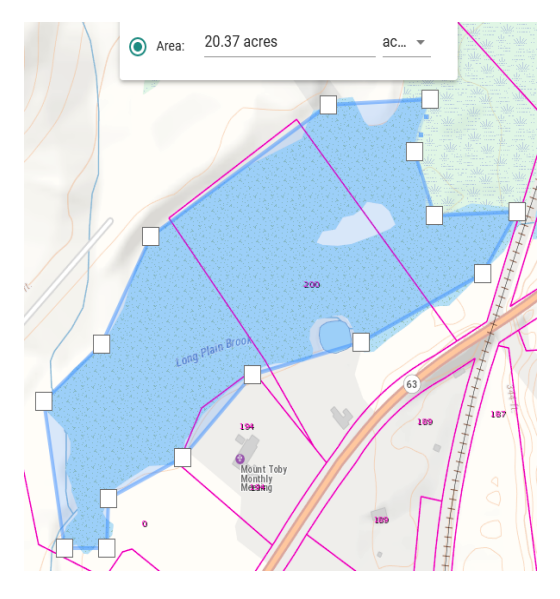

# Finding and downloading data attributes of a layer or layers in an area of interest

1) Select the Identify by Area tool at the top of MassMapper.

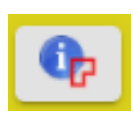

2) Draw a shape (blue line) that touches each of the features you want information on, in this case the 5 open space parcels.

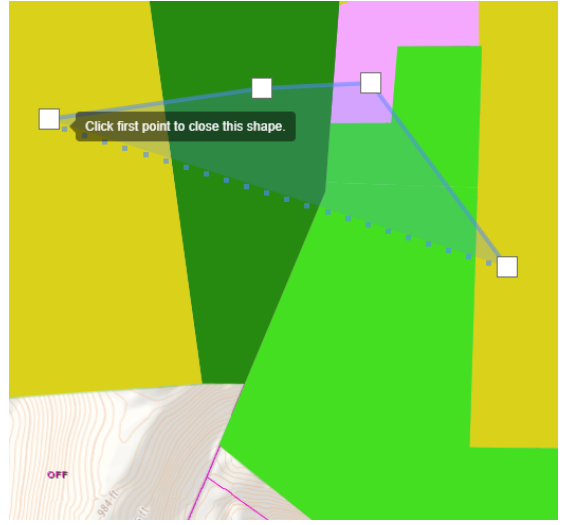

3) You can view the feature's attribute details by clicking on the layer in question under "Data Layer Name" and the results table can be sorted by row headings by clicking on their names.

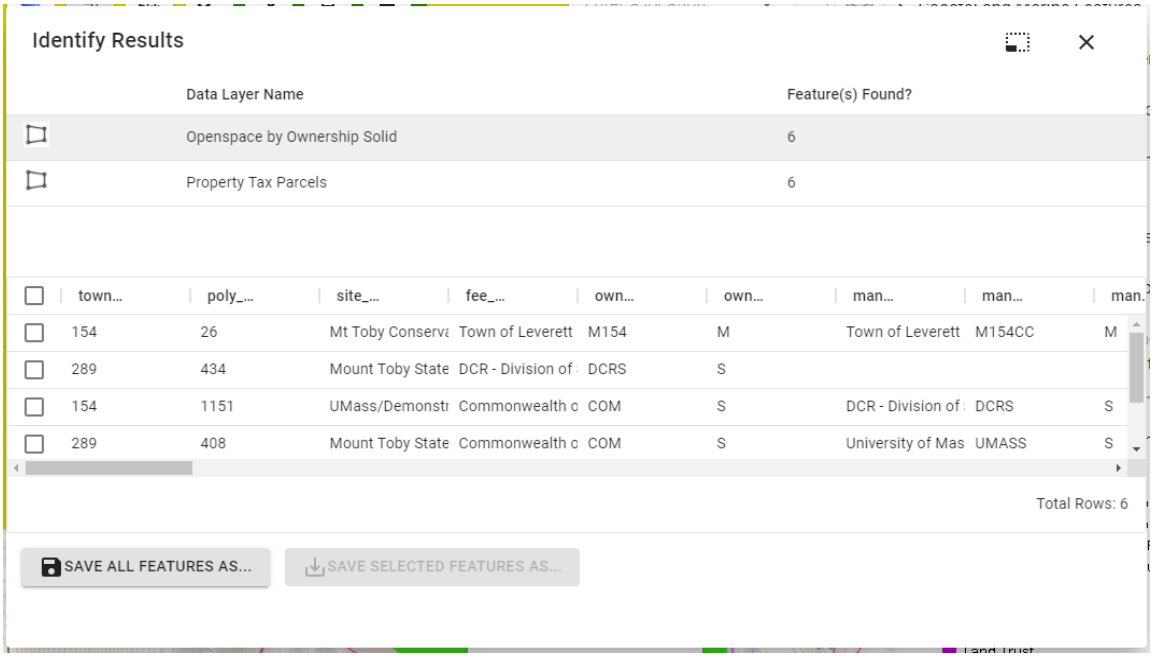

4) The data can be exported by using "Save All Feature As" at bottom left or by selecting specific features and using "Save Selected Features As".

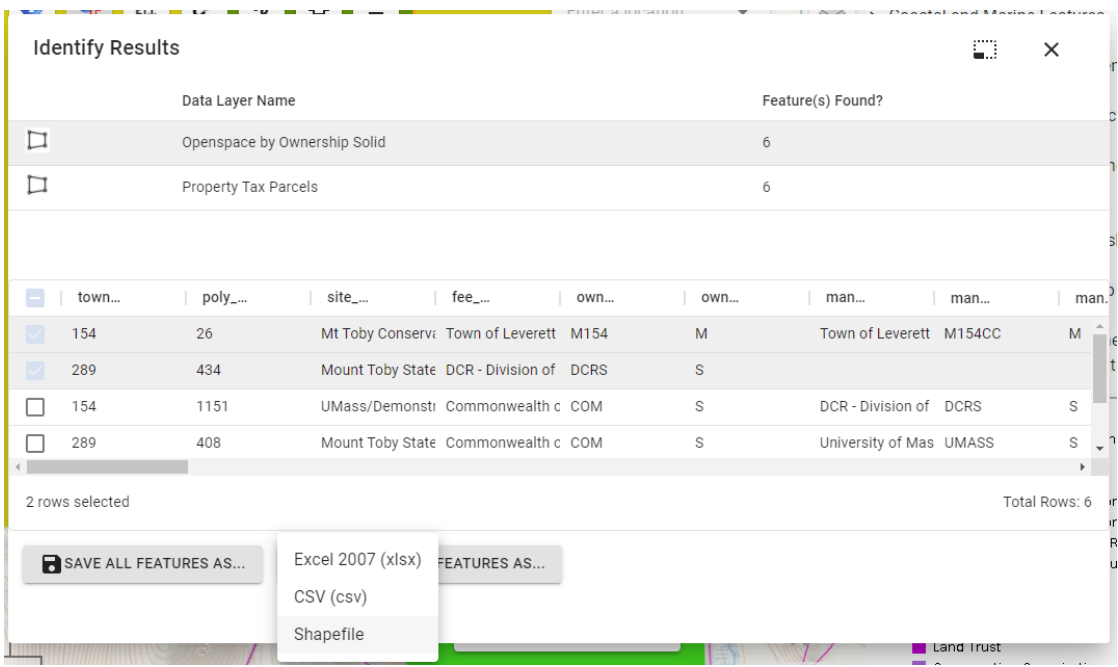

6) Select the data format and use the "Download Data" link to save it to your computer.

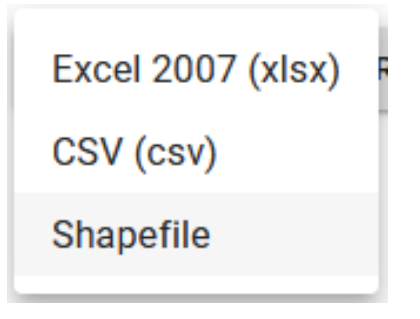

Note: Selecting "Shapefile" format will download a file suitable for using in a GIS application and includes feature attributes. Selecting "Excel 2007" or "CSV" formats will download a table with the attributes only that can be viewed and edited with spreadsheet applications.

# **Other Helpful Resources:**

Low Altitude Aerial Imagery (great for seeing more details and angles compared to ortho photos) <https://gis.massdot.state.ma.us/dataviewers/pictometry/>

Priority Habitats of Rare Species and Biomap 2

<https://www.mass.gov/service-details/regulatory-maps-priority-estimated-habitats>

<http://maps.massgis.state.ma.us/dfg/biomap2.htm>

UMASS CAPS (Conservation Assessment and Prioritization System)

[https://umasscaps.org/data\\_maps/data.html](https://umasscaps.org/data_maps/data.html)

[https://umasscaps.org/data\\_maps/maps.html](https://umasscaps.org/data_maps/maps.html) (Download info by Town)

Nature's Network (conservation prioritization data)

<http://www.naturesnetwork.org/>

<https://nalcc.databasin.org/maps/new/#datasets=3d670fad4c924e7ba2ae02f04a128256>

Prepared in 2021 and adapted in 2022 by Fletcher Harrington (fharrington816@gmail.com) for Mount Grace Land Conservation Trust, with funding from the MA DCR Working Forest Initiative.

Source Credit: Bureau of Geographic Information (MassGIS), Commonwealth of Massachusetts, Executive Office of Technology and Security Services.